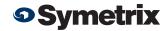

April 2010 The Vision Behind the Sound

# SymVue Template for Room Combine 788

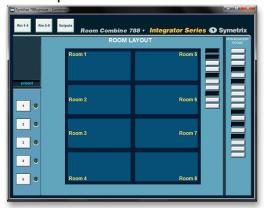

The Symetrix Room Combine 788's External Controller Wizard supports programming of Symetrix ARC Wall Panels for user control. While ARCs are simple and easy to use, you may prefer touch panel control. Symetrix now has interface templates available for SymVue.

To utilize the touch panel interface templates for SymVue, simply download the provided SymNet Site File linked in the instructions below, customize the required fields, and Export to SymVue.

### A: Pre-Setup Instructions:

- Connect to the Room Combine 788 and write down the IP address of the device.
- 2. Run the Room Configuration Wizard and set up rooms including connect buttons for the rooms and non-adjacent rooms.

## **B:** Preset Pre-Setup Instructions:

1. Create up to 5 presets using preset locations 1-5.

Hint: Create an "all combined" and an "all uncombined" preset.

**Note:** There are "preset active" LEDs on the SymVue page. The following instructions must be followed precisely for them to be functional. If the "preset active" LEDs are not needed, create presets as normal and delete LEDs from SymVue page in section D.

Each preset must contain the following objects in addition to other preset items, so create "Selective Presets" and check the following "Outputs" delay check box for each corresponding preset location:

|          | Output 4,<br>DSP 4<br>Delay Active<br>Button | Output 5,<br>DSP 5<br>Delay Active<br>Button | Output 6,<br>DSP 6<br>Delay Active<br>Button | Output 7,<br>DSP 7<br>Delay Active<br>Button | Output 8,<br>DSP 8<br>Delay Active<br>Button |
|----------|----------------------------------------------|----------------------------------------------|----------------------------------------------|----------------------------------------------|----------------------------------------------|
| Preset 1 | Off                                          | On                                           | On                                           | On                                           | On                                           |
| Preset 2 | On                                           | Off                                          | On                                           | On                                           | On                                           |
| Preset 3 | On                                           | On                                           | Off                                          | On                                           | On                                           |
| Preset 4 | On                                           | On                                           | On                                           | Off                                          | On                                           |
| Preset 5 | On                                           | On                                           | On                                           | On                                           | Off                                          |

After completing the steps above, continue with these instructions to set up the combine page with room layout and connect buttons.

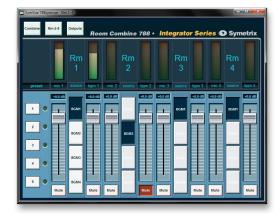

#### C: Room Layout for SymVue Pre-Setup:

1. Download the "788symvue.sym" file from this link: http://www.symetrixaudio.com/kb/788symvue.sym

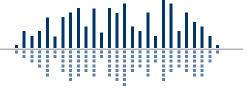

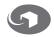

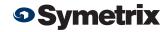

April 2010 The Vision Behind the Sound

- 2. Next, open the file in SymNet Designer 9.11.
- 3. Enter your Room Combine 788 IP address information for Ring 1 in the Ethernet Preferences.
  - A. Select Edit -> Ethernet Preferences-> Edit Unit Settings.
  - B. Set the IP Address and Subnet Mask to the same IP Address and Subnet Mask as your 788. You may discover this information with the 788's Connection Wizard.
  - C. Set the Gateway to be the same as the IP Address only ending in ".1". For example, if the IP Address of 788 is 192.168.102.122, then the Gateway would be 192.168.102.1.
- 4. Next, open the Control Screen Manager in SymNet Designer.
- 5. Click the "Export to SymVue" button.
- 6. On the SymNet Connection page, choose "Typical" which will pull the IP information from the Ethernet Preferences.
- 7. Finish the export and open the SymVue file.
- 8. Now, with the Combine page on the 788 SymVue open, toggle on and off the combine buttons on the COMBINING page of the Room Combine 788 software.
- 9. Take careful note of which combine button on the 788 SymVue page is going up and down. You will need to remember this for the later steps.

**Hint:** Print the JPG called "Combine" in the attached ZIP file and use it for markup while testing.

Once all combine buttons have been correlated between the SymVue page and the 788 software, follow the next steps.

### D: Room Combine 788 SymVue Setup:

- 1. In SymNet Designer 9.11, open the "Combine" Control Screen.
- 2. Highlight each room individually on the "Combine" page in the "Room Layout" portion by clicking on them, then use Shift+arrow keys to re-size.
- 3. Click on each room (which are just re-sized text boxes) and then rename each and change text position if necessary.
- 4. Create and complete your room configuration and layout repeating steps 2 and 3 as required.

- 5. Next, place the corresponding combine buttons in the appropriate location and label them. This information is from Section C, Step 9.
- 6. Double-click on the combine button to enter properties and label them if desired. Also label the non-adjacent combine buttons as needed using the same technique.
- 7. Finally, open the GUI for "OUTPUTS 1-8", an 8-channel mono/mono mixer in the SymNet Designer design and rename the 8 channels as desired. These labels will show up on your 780 SymVue Panel as the output labels.

Hint: Use the names of your rooms.

- 8. Now, open the Control Screen Manager in SymNet Designer.
- 9. Click the "Export to SymVue" button.
- 10. Follow wizard adding any additional information or Options desired, such as password, logout time, etc.
- 11. On the Panel Configuration page, select 800x600 for the exported size (this is the required size for the Axiomtek GOT-5100T-830).
- 12. On the SymNet Connection page, select "Typical" which will pull the IP configuration from the Ethernet Preferences.
- 13. Finish the export and open the SymVue file.
- 14. You should now have real-time SymVue control of your Room Combine788.

**Note:** The provided file has been set up for 8 rooms. If you have 4 or less rooms, you can delete the link at top to rooms 5-8. You can also delete any room controls that are not needed for less than 4 rooms.

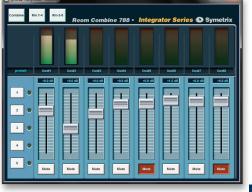

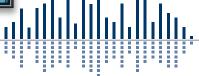

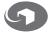